# **TrackTransfer**

### **Version 2.1.1 for Macintosh**

### Digidesign Inc.

3401-A Hillview Avenue Palo Alto, CA 94304 tel: 650-842-7900 fax: 650-842-7999

#### **Technical Support (USA)**

650·842·6699 650·856·4275

#### **Product Information (USA)**

650·842·6602 800·333·2137

#### Fax on Demand (USA)

1-888-USE-DIGI (873-3444)

#### **World Wide Web**

www.digidesign.com

### Digidesign FTP Site

ftp.digidesign.com

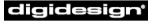

A division of **Avid**.

# contents

### Chapter 1. Using TrackTransfer

Merging tracks into a new session

Transferring tracks between sessions

Supported Formats and Destinations
Formats
Destinations

## **Chapter 2. Version Notes**

Changes in TrackTransfer 2.1 Changes in TrackTransfer 2.0.1 Changes in TrackTransfer 2.0

### **Chapter 3. Known Problems**

"Session 2" Closes When Copying Audio File

# **Using TrackTransfer**

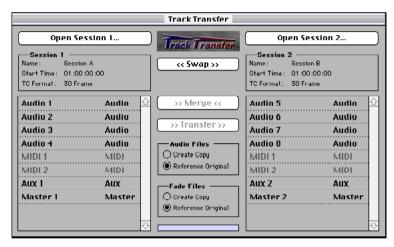

#### TrackTransfer

The TrackTransfer Utility lets you transfer Audio, Auxiliary Input, and Master Fader tracks between Pro Tools sessions or merge tracks from two sessions into a new Pro Tools session.

## Merging tracks into a new session

TrackTransfer allows you to select audio tracks from two different sessions and merge them into a new session.

### To merge tracks into a new session:

- 1 Click Open Session 1 and select a session to merge.
- **2** Click Open Session 2 and select another session to merge.
- **3** Select the tracks from session 1 to be in the merged session. Shift-click to select multiple tracks.
- **4** Select the tracks from session 2 to be in the merged session. Shift-click to select multiple tracks.
- **5** Choose from the following options for both the Audio and Fade files in the sessions:

**Create Copy** Makes a duplicate of each audio file referenced on the selected tracks.

**Reference Original** Uses the files that are in the source sessions. This option is much faster than Create Copy.

**6** Click Merge and select the location for your merged session.

Preferences for the new, merged session are taken from the source session with the earliest start time.

# **Transferring tracks between sessions**

TrackTransfer allows you to transfer audio tracks directly between two sessions.

### To transfer tracks between sessions:

- **1** Click "Open Session 1" and select the session that contains source tracks.
- **2** Click "Open Session 2" and select the session that you want to transfer tracks into.

If you want to transfer tracks in the other direction, click Swap to switch Session 1 and Session 2.

- 3 Select tracks in Session 1 that you want to transfer.
- **4** Choose from the following options for both the Audio and Fade files in the sessions:

**Create Copy** Makes a duplicate of each audio file referenced on the selected tracks.

**Reference Original** Uses the files that are in the source sessions. This option is much faster than Create Copy.

5 Click Transfer.

The source session must have a Session Start time that is equal to or later than the destination session.

# **Supported Formats and Destinations**

### **Formats**

### **Session File Formats**

TrackTransfer only supports Pro Tools 5.0 and later session formats, and can only transfer data between sessions of the same session format. For sessions with different formats, use the Save Session Copy In command in Pro Tools to convert the sessions to the same format, then use TrackTransfer.

### **Session Bit Depths**

TrackTransfer supports transfer of both 16-bit and 24-bit files, but you must transfer files between sessions with the same bit depth. For sessions with different bit depths, use the Save Session Copy In command in Pro Tools to convert the sessions to the same bit depth, then use TrackTransfer.

#### Video Tracks

If you have a video track in a session that you are transferring, the video track must be the last track in the session when you transfer it. If it is not, the transferred tracks will be offset.

### **Destinations**

TrackTransfer does not support multiple drives when creating copies of the audio & fade files. Files are always copied to the drive where the session file is located.

## **Version Notes**

### **Changes in TrackTransfer 2.1**

Adds support for Pro Tools 5 session format.

### **Changes in TrackTransfer 2.0.1**

Adds the ability to transfer tracks between two 24-bit sessions.

### **Changes in TrackTransfer 2.0**

- Removes support for session files earlier than Pro Tools 4.0. If you need to transfer Pro Tools 3.2x sessions, open the session in Pro Tools and save it in Pro Tools 4.0 or higher format.
- Adds support for transfer of Aux tracks, Plug-Ins and Sends between sessions.

# **Known Problems**

# "Session 2" Closes When Copying Audio File

When attempting to Copy an audio file from "Session 1" and the file cannot be located, "Session 2" will close.